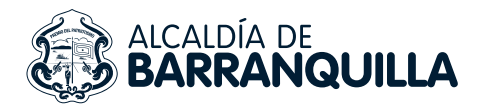

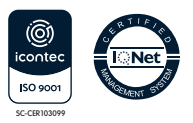

# PASOS PARA INSCRIBIR O LEVANTAR UNA LIMITACIÓN

#### Descripción del trámite

Inscribir o levantar limitaciones por orden judicial, arbitral o administrativa a la propiedad de un vehículo automotor.

Para conocer los documentos que debes aportar y las condiciones que debes cumplir para realizar el trámite, sigue los siguientes pasos:

- Ingresa a nuestra página web https://www.barranquilla.gov.co/transito.
- **Seleccione botón "Trámites y Tarifas".**
- Seleccione botón "Manual de Trámites y Servicios".
- Sitúate en la sección de "Permisos y Otros Servicios y/o Conceptos".
- Elije el trámite "Inscripción de orden judicial, arbitral o administrativa" o "Levantamiento de orden judicial, arbitral o administrativa.

#### Paso a paso del trámite

1 **Reunir documentos y cumplir condiciones:**

- El ciudadano o interesado e inscribir o levantar una limitación debe contar con el oficio de inscripción o de levantamiento de la limitación.
- El organismo tránsito verificará el pago del valor correspondiente del trámite, por cada limitación a levantar cuando corresponda.

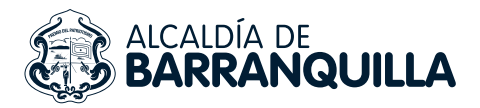

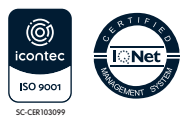

El Organismo de tránsito determinará la procedencia y factibilidad o no del levantamiento, con base en la normatividad vigente y aplicable y lo comunicará al solicitante

## 2 **Radicación de la solicitud**

- Ingresar a la página de la Secretaría de Tránsito y Seguridad Vial de Barranquilla por medio del enlace https://www.barranquilla.gov.co/transito y dar clic sobre el enlace de "ATENCIÓN AL CIUDADANO".
- Buscar el botón de "PQRSD" y hacer clic.
- Seleccionar la opción de "Ventanilla única Virtual/Radica tú petición".
- Diligenciar el formulario que aparece en la página, en el paso 1 se deben diligenciar los datos del solicitante.
- En el paso 2 se deben diligenciar los datos de la solicitud; teniendo en cuenta que en el campo asunto se debe ingresar el trámite a solicitar: Ej. "Inscripción de orden judicial, levantamiento de limitación, etc.". En el campo medio de respuesta se debe seleccionar la opción "EMAIL" y en el campo tipo se debe seleccionar la opción "TRÁMITES Y SERVICIOS"
- En el paso 3 se deben anexar los documentos a presentar, en caso de que el trámite solicitado requiera de soportes; seleccione uno o más archivos (solo en formato PDF) con la información digitalizada requerida para realizar el trámite.

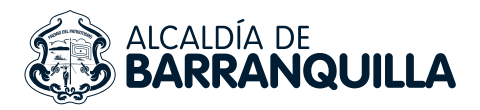

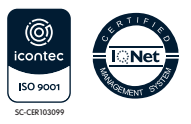

## 3 **Realizar el pago de los derechos del trámite**

El usuario debe esperar comunicación de aprobación o rechazo de la solicitud.Si la solicitud es rechazada se le informaran los motivos de este. Si la solicitud es aprobada procede al pago del trámite, para lo cual se encuentran habilitados dos canales para pago presencial o virtual:

#### Pago presencial

Cancelar el valor correspondiente por cada uno de los embargos por concepto de inscripción o levantamiento de limitación o gravamen a la propiedad. El pago se realiza únicamente en las ventanillas de la sede destinada para tal fin de lunes a viernes en el horario de 8:00 a.m. a 12:00 m y de 1.00 p.m. a 4:00 p.m.

### Pago virtual

Si el solicitante o su autorizado no puede realizar el pago de forma presencial, puede solicitar la liquidación del pago para realizarla por PSE con las siguientes instrucciones:

### I. Envío de información para realizar la liquidación del valor a pagar.

Conocido el número de limitaciones o gravámenes a levantar o inscribir sobre el vehículo, para efectos de realizar la liquidación del valor a cancelar, debe anexar en la solicitud inicial explicada en el punto 2: Radicación de la solicitud, la "Liquidación en línea de inscripción o levantamiento". Lo anterior es de gran importancia para efectos de dar celeridad a su trámite.

Una vez validada esta información, se procederá a realizar la liquidación, para lo cual el solicitante debe consultar dentro de los términos de respuesta de la PQRSD el portal de Registros en Línea de la página web de la Alcaldía, y proceder a pagar.

En caso de no encontrarse la información completa, se le dará

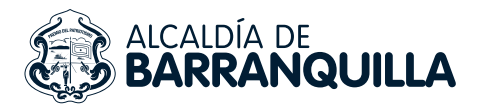

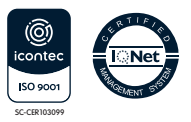

cierre a su solicitud debido a que no aporta los requisitos correspondientes, para dar continuidad a su trámite.

Quien realice la solicitud debe ser la misma persona registrada en el portal de Registros en Línea, y deberá enviar la siguiente información:

#### a) Persona Natural:

- Placa del vehículo.
- Copia del oficio de levantamiento de medida, expedido por la correspondiente entidad o autoridad.
- Copia de cédula de ciudadanía (por ambos lados) de la persona que solicita el trámite, y quien debe registrarse en el portal de Pago Trámites NO Runt de la Secretaría de Tránsito y Seguridad Vial en la página web de la Alcaldía, para efectos de realizar el pago.
- Dirección de correspondencia, indicando ciudad y departamento.
- Correo electrónico.
- Celular y/o teléfono fijo.
- Indicar el número de limitaciones a inscribir o levantar, respecto de las cuales se hará la liquidación para su pago.

#### b) Persona Jurídica:

- Placa del vehículo.
- Copia del oficio de levantamiento de medida, expedido por la correspondiente entidad o autoridad.
- Copia del Certificado de Existencia y Representación Legal.

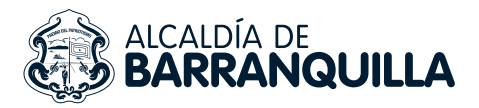

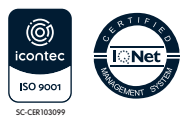

- Copia de cédula de ciudadanía (por ambos lados) del representante legal. De esta persona se debe remitir la misma información que se solicita para Persona Natural.
- Tipo de entidad (pública, privada, sin ánimo de lucro, o diplomática).
- Dirección de correspondencia, indicando ciudad y departamento.
- Correo electrónico.
- Celular y/o teléfono fijo.
- Indicar el número de limitaciones a inscribir o levantar, respecto de las cuales se hará la liquidación para su pago.

#### II. Registro en portal Registros en Línea y pago.

Si la solicitud fue aprobada debe realizar el pago, ingresando a la página web de la Secretaria de Tránsito y Seguridad Vial de Barranquilla, por medio del enlace https://www.barranquilla.gov.co/transito da clic en el botón "PAGOS EN LÍNEA" y selecciona el botón "PAGO TRÁMITES NO RUNT".

Nota: El registro en el portal de pagos debe realizarse con el documento de identificación del ciudadano solicitante del trámite.

#### III. Pago de las medidas por PSE

Una vez ingrese debe seleccionar la opción del trámite correspondiente en el menú principal, en el apartado "OPCIONES" (por ejemplo, deberá dar clic sobre "Levantamiento/Inscripción de Medida"). En el sistema se visualizará la preliquidación elaborada de acuerdo con la solicitud presentada por el usuario. La liquidación tendrá una vigencia para su pago de cuarenta y ocho (48) horas, NO prorrogables.

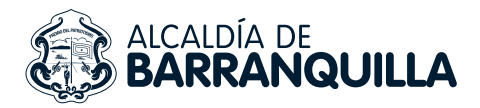

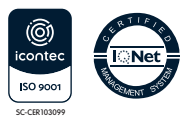

Debe seleccionar la opción de pagar, donde será redireccionado a la página de pagos en línea de su entidad bancaria. El pago realizado le va a generar un documento en pdf como comprobante de pago, el cual debe guardar en su disco duro.

## 4 **Descargar el producto del trámite solicitado**

Una vez efectuado el pago, debe remitir el comprobante de la transacción que arroja al sistema citando en el asunto de la solicitud, el radicado con el cual remitió la información para la liquidación, y placa del vehículo, por medio de la página de la Secretaría de Tránsito y Seguridad Vial de Barranquilla por medio del enlace **https://www.barranquilla.gov.co/transito** y dar clic sobre el enlace de **"atención al ciudadano"**, botón **"PQRSD".**

Verificado el pago, se procederá a realizar el levantamiento o inscripción de la limitación sobre el vehículo, y se le dará respuesta a su solicitud al correo electrónico que registró en la solicitud.

### Observaciones

Antes de iniciar el trámite de Inscripción/levantamiento de orden judicial, arbitral o administrativa, el usuario debe verificar si el oficio se encuentra dentro de los tipos de limitación que requiere pago para su ejecución. Para inscripción y levantamiento, cancelan derecho del trámite las medidas dictadas dentro de procesos de jurisdicción: Civil, Laboral, Familia, Administrativos.

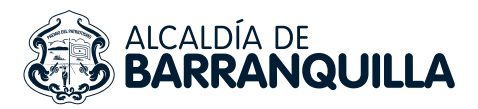

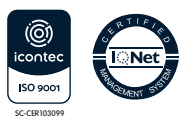

- Para levantamiento cancelan derechos de trámites los levantamientos de UGPP, contraloría, SuperSociedades y, los levantamientos de cobro coactivos.
- También se debe validar que la solicitud de inscripción/levante de limitación sea procedente o conforme con la norma; es decir que NO se registren las siguientes consideraciones, ya que son fundamento legal para el rechazo del trámite:
- El vehículo tiene cancelada de matrícula.
- El Demandado no es el propietario del vehículo.
- El vehículo tiene un embargo posterior con prelación.
- El vehículo realizó traslado de cuenta.
- El vehículo registra como hurtado.
- El vehículo no pertenece al parque automotor local.